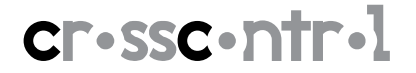

## **CCpilot XS WinCE Upgrade procedure**

This firmware update process will result in the loss of all stored settings on the device. The firmware update is done entirely at your own risk. Backup all important files before initiating the update process.

*! Do not remove power at any time during the firmware update process as this could produce incomplete results and may permanently damage your CCpilot XS!*

## **Equipment**

- $\checkmark$  Power cable for the CC Pilot XS
- UBS cable or Ethernet cable for the CC Pilot XS

## **Precondition**

- $\checkmark$  Copy the firmware files to a USB-memory or to the CC Pilot XS via FTP
	- o NK-CCPXS-WCE5-#.#.#.#.bin
	- o EBOOT-CCPXS-WCE5-#.#.s19
	- o EBOOT-CCPXS-WCE5-#.#.nb0
	- $O$  AUX-CCPXS-# $, #. #. #. q90$

## **Upgrade procedure**

- 1. Power up the CC Pilot XS
- 2. Click Start->Run
- 3. Type wceupgrade and click OK
- 4. Type 112 as password
- 5. Upgrade Windows CE Image
	- a. Choose Image type = CE
	- b. Click "Browse"
	- c. Locate the file "NK-CCPXS-WCE5-#.#.#.#.bin"
	- d. Click "Program Image"
	- e. Wait until the programming is done (about 5-10min)
- 6. Upgrade EBOOT
	- a. Repeat Step 2 to 4 above
	- b. Choose Image type = Boot
	- c. Locate the file "EBOOT-CCPXS-WCE5-#.#.nb0"
	- d. Click "Program Image"
	- e. Wait until the programming is done
- 7. Upgrade AUX
	- a. Repeat Step 2 to 4 above
	- b. Choose Image type = Aux
	- c. Locate the file "AUX-CCPXS-#.#.#.#.a90"
	- d. Click "Program Image"
	- e. Wait until the programming is ready = Black display
- 8. **Note:** Wait an additional 20 seconds after the screen goes black
- 9. Restart the CC Pilot XS. i.e. disconnect/connect the power cable
- 10. Verify that the CC Pilot XS starts OK